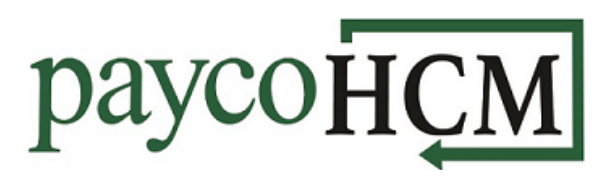

## *PaycoHCM Tips and Tricks: Filtering a Report*

*With PaycoHCM, every screen is a report, and quick access to the information you need is right at your fingertips!*

*There are three ways to filter a report; by column, by employee/group, or using a custom filter.*

### **Filtering by Column:**

1. Under the name of the column, click on the drop-down in the *Filter Condition* field and select the appropriate condition.

#### **Note**:

- If using *in* or *not in*, separate criteria values with a comma.
- If using *between* or *not between*, separate criteria values with a semi-colon.
- 2. Type the filter criteria in the *Criteria* field. Press <Enter> to apply the criteria.

*Repeat for any additional columns to be filtered.*

An alternate method for filtering by column is to click on the filter icon to open the *Filters*function.

Select the **Column** tab. Enter the appropriate conditions and criteria and click **APPLY**.

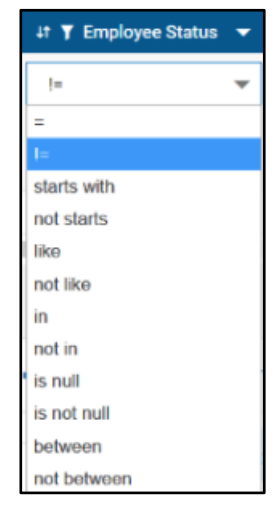

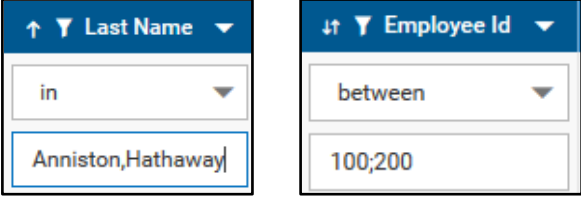

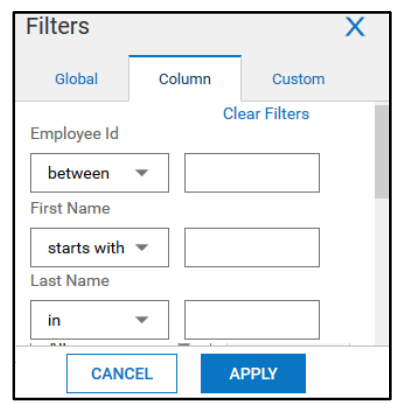

# paycoHCM

### **Filtering by Employee or Group**

1. Click on the filter icon  $\blacksquare$  to open the *Filters* function and select the **Global** tab. Under Employee Filter, select **Browse**.

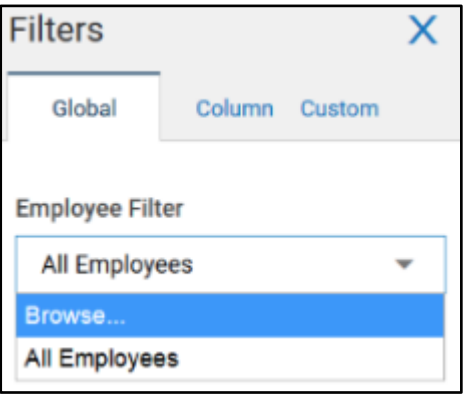

2. Depending on the filtering criteria, select the **Employees** or **Company Groups** tab. Check the boxes next to employees/groups to be added and click **ADD TO SELECTION**.

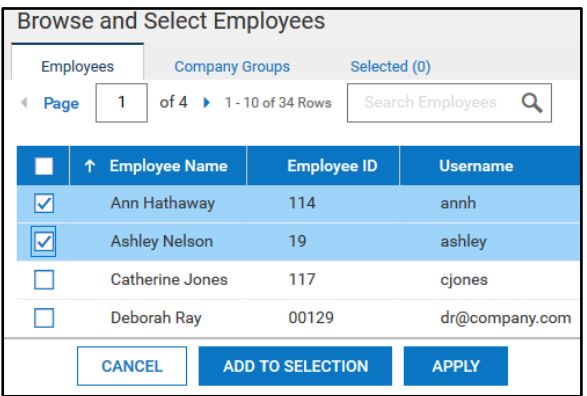

3. Click on the **Selected** tab to view or remove the employees or groups that have been added to the filter. Once everything has been added, click **APPLY**.

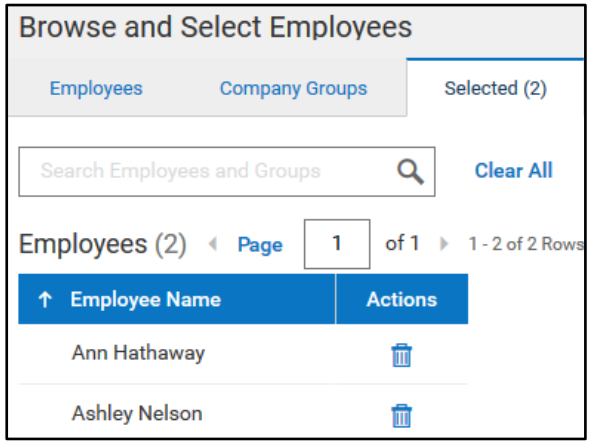

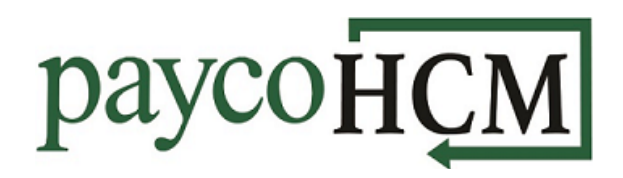

### **Custom Filters**

*Custom filters can be applied to information that is not displayed as a column in the report, and allow for filtering by multiple conditions.*

- 1. Click on the filter icon  $\blacktriangledown$  to open the *Filters*function and select the **Custom** tab, then click **Add Custom Filter**.
- 2. Click on the list icon  $\mathbb{E}$  and select the appropriate parameter. Select the appropriate condition, and type in the filter criteria, if applicable.
- 3. To add another parameter, click **Add** and choose **Condition** or **Operator**.
- 4. Selecting **Condition** will add another same-level parameter field.
- 5. Click on the AND field to toggle to OR or NOT.
- 6. Click on the ellipsis at the end of the field to modify the order of the parameters.
- 7. Selecting **Operator** will add a dependent parameter field.
- 8. Once all parameters have been selected, click **APPLY**.

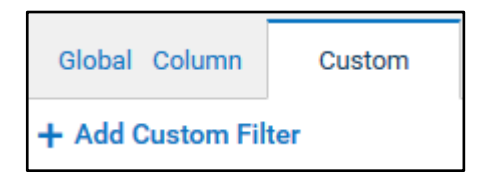

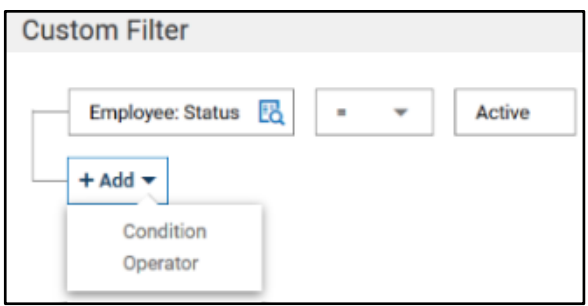

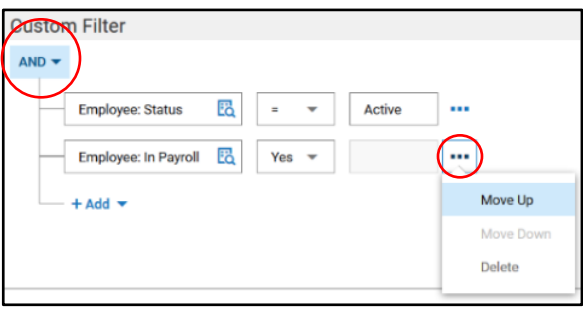

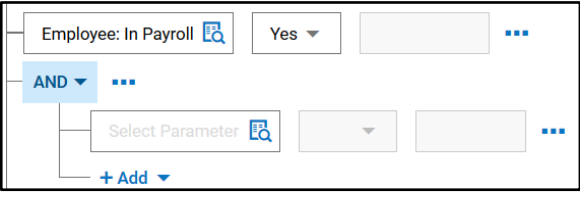